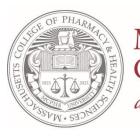

MASSACHUSETTS COLLEGE of PHARMACY and HEALTH SCIENCES

Office of Residence Life

# Residence Life Portal for New Students Boston Campus

## Table of Contents

#### Filling out your Contract & Questionnaire

- 1. Signing In
- 2. Residence Life Portal Home Page
- 3. Housing Contract
- 4. Questionnaire
- 5. Addresses/Contacts (Emergency & Parent/Guardian Contacts)
- 6. Living Request (Hall Style Preference)
- 7. Thank You Page- Questionnaire Complete

#### Revisiting your Questionnaire & More

- 8. Edit Questionnaire Answers
- 9. Searching for & Selecting Roommates
- 10. Frequently Asked Questions

## 1. Signing In

Open the **Residence Life Portal** following the link in any browser: <u>http://studenthousing.mcphs.edu/</u>

Sign in using your MCPHS username and you will be directed to a Microsoft sign in page. Enter your password when prompted and go through the Multi-factor Authentication process. Screens shown in order below.

If you run into issues with logging in, reach out to <u>Residencelife@mcphs.edu</u> (Boston) or <u>Residencelife.wor@mcphs.edu</u> (Worcester)

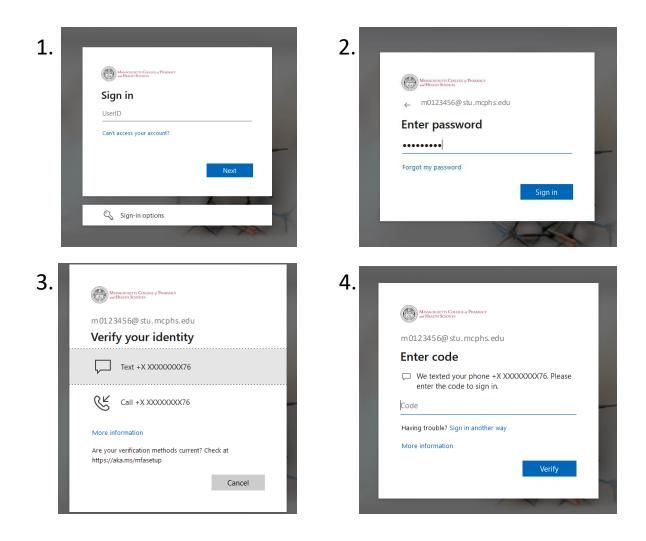

## 2. Residence Life Portal- Home Page

Once you have logged on, you will be directed to your home page. Everything you need will be accessible here.

To fill out your Questionnaire, visit the "Applications & Forms" link.

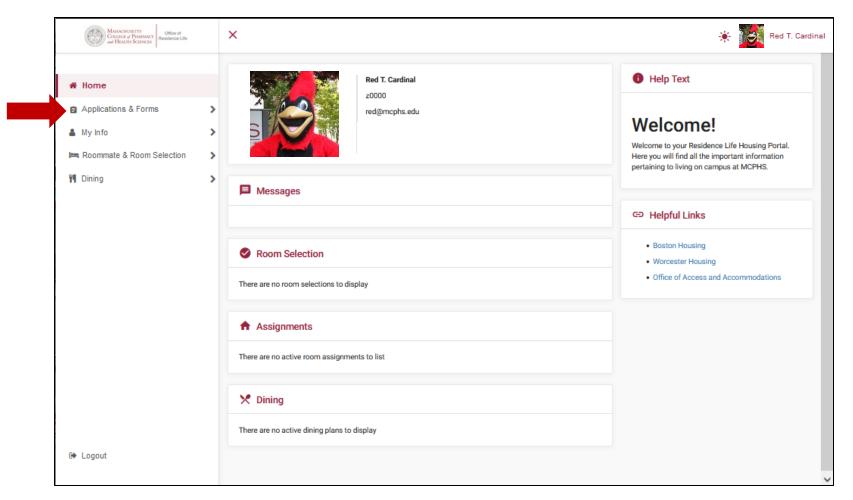

If you are not able to see your Questionnaire, reach out to <u>Residencelife@mcphs.edu</u> (Boston) or <u>Residencelife.wor@mcphs.edu</u> (Worcester)

## 3. Housing Contract

After clicking "Agreements & Forms" you will see the forms you are eligible to fill out on the left side.

- Click the "New Student Questionnaire- Fall 2022"
- Your first step is to READ and SIGN the Housing Contract
- Click "Continue" to move to the next step

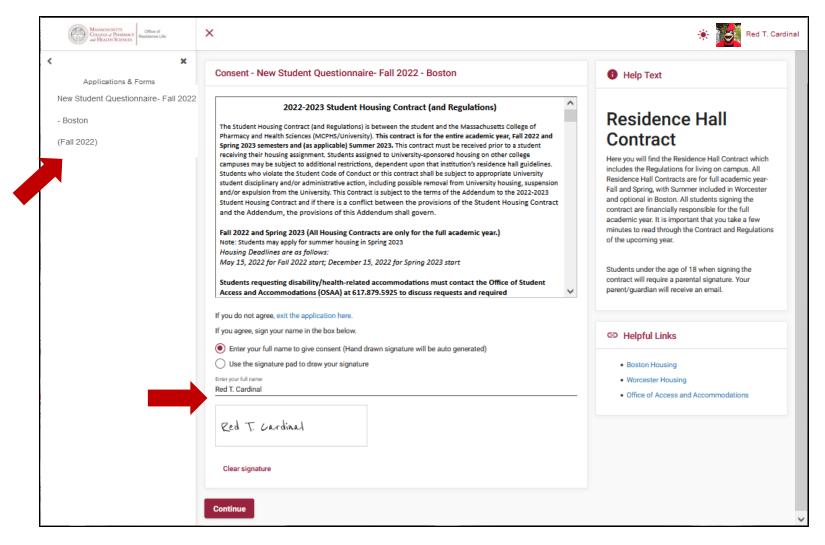

#### 4. Questionnaire

- Fill out all fields indicating your housing preferences
- Click "Continue" to move to the next step

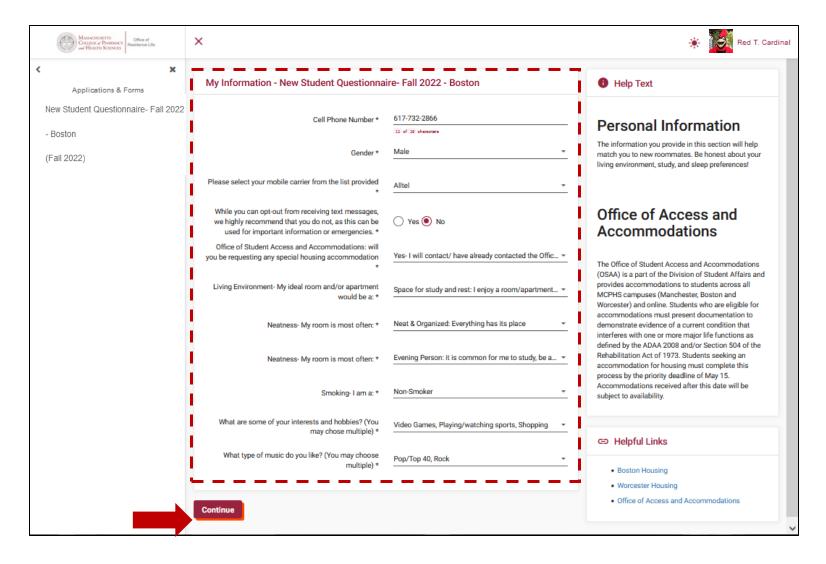

#### 5. Addresses/Contacts (Emergency & Parent/Guardian Contacts)

| MASSACHESETS<br>COLLIGE of PASSACCY<br>of HAXITI SCIENCES | ×                                                                                                    | Red T. Cardinal                                                                                                    |
|-----------------------------------------------------------|----------------------------------------------------------------------------------------------------|----------------------------------------------------------------------------------------------------|
| < ×<br>Applications & Forms                               | Addresses/Contacts - New Student Questionnaire- Fall 2022 - Boston                                                                                               | Help Text                                                                                                    |
| New Student Questionnaire- Fall 2022                      | Please save one Address/Emergency Contact at a time and click the Continue button when you are done.                                                             | Emergency Contact                                                                                                    |
| - Boston<br>(Fall 2022) - Completed                       | Addresses                                                                                                    | Your emergency contact should be someone that can<br>be contacted in case you experience an emergency.<br>Please make sure you give an active phone number. |
|                                                           | Required Completed Type Street City Zip Code There are no Addresses to list                                                                                      | G⊃ Helpful Links                                                                                                    |
|                                                           | Contacts                                                                                                    | Boston Housing     Worcester Housing     Office of Access and Accommodations                                                                                |
|                                                           | Requir Compl Type Name Relatio Email Mobile Home Work et al Mobile Home Work                                                                                     |                                                                                                    |
|                                                           | <ul> <li>Emergency Jenny<br/>Contact 1 Cardinal</li> <li>Parent/Gua jennycardi1</li> <li>23@123.co</li> <li>234098789</li> <li>234098789</li> <li>N/A</li> </ul> |                                                                                                    |
|                                                           | X X Emergency Mickey<br>Contact 2 Mouse Friend mickey@mi 123567546 123567546 N/A X                                                                               |                                                                                                    |
|                                                           | ✓ Parent/Gua Jenny Parent/Gua jennycardi1 234789098 234789098 N/A<br>rdian Cardinal rdian m 7 7 N/A ✓                                                            |                                                                                                    |
|                                                           | Continue                                                                                                    |                                                                                                    |

#### Fill out your Emergency Contact Information & Parent/Guardian Information

Click the pencil to edit each

If you are under 18 at the time you are signing your contract the individual listed as the Parent/Guardian contact will receive an email to also sign the Housing Contract.
Your Contract will not be complete without parental signature if you are under 18.

|   |          |                          |                        |                   |                   |                                  |           |           |      |            | <ul> <li>Boston Housing</li> </ul> | _      |
|---|----------|--------------------------|------------------------|-------------------|-------------------|----------------------------------|-----------|-----------|------|------------|------------------------------------|--------|
|   |          |                          |                        |                   |                   |                                  |           |           |      |            | Worcester Housing                  |        |
|   | Contacts |                          |                        |                   |                   |                                  |           |           |      | ^          | Office of Access and Accorr        | modati |
|   | Required | Complete<br>d            | Туре                   | Name              | Relations<br>hip  | Email                            | Mobile    | Home      | Work |            |                                    |        |
|   | ~        | ~                        | Emergency<br>Contact 1 | Jenny<br>Cardinal | Parent/Guan<br>an | di jennycardi123<br>@123.com     | 234098789 | 234098789 | N/A  | $\bigcirc$ |                                    |        |
|   |          |                          |                        | _                 |                   |                                  |           |           |      | Clear      |                                    |        |
|   |          | Edit Conta               | ct: Emergenc           | y Contact 1       |                   |                                  |           |           |      |            |                                    |        |
|   | 1        | Name *<br>Jenny Cardi    | nal                    |                   |                   | Relationship *<br>Parent/Guardia | n         |           | *    | 1          |                                    |        |
|   | 1        | Email *<br>jennycardi12  | 23@123.com             |                   |                   | Mobile Phone * 234098789         |           |           |      |            |                                    |        |
|   | 1        | Home Phone * 234098789   |                        |                   |                   | Work Phone                       |           |           |      |            |                                    |        |
|   |          | Address *<br>123 main st | reet                   |                   |                   | Address 2                        |           |           |      |            |                                    |        |
|   |          | Address 3                |                        |                   |                   | Address 4                        |           |           |      |            |                                    |        |
|   |          | city *<br>boston         |                        |                   |                   | State *<br>Massachusetts         |           |           | *    | i.         |                                    |        |
|   |          | Zip Code *<br>32145      |                        |                   |                   | Country *<br>United States       |           |           | *    | i l        |                                    |        |
|   |          | _                        |                        |                   |                   |                                  |           |           |      | i          |                                    |        |
|   |          | Save                     | Cancel                 |                   |                   |                                  |           |           |      |            |                                    |        |
|   | Continue |                          |                        |                   |                   |                                  |           |           |      |            |                                    |        |
| , |          |                          |                        |                   |                   |                                  |           |           |      |            |                                    | _      |

#### Fill out all fields

- Click "Save" to save each Contact
- When all contacts are complete Click "Continue" to move to next page

### 6. Living Request (Hall Style Ranking)

This screen will allow you to rank your preference of our three housing types. Ranking the three types will allow us to place you as best we can based on your preference, deposit date, and availability of housing. Follow the below steps to complete this screen.

| Mussichensty<br>Collice of Pressancy<br>and Hearth Sciences     | ×                                                                                             | 🔅 🚺 Red T. Cardir                                                                                                    |
|-----------------------------------------------------------------|-----------------------------------------------------------------------------------------------|----------------------------------------------------------------------------------------------------|
| < X Applications & Forms                                        | New Student Questionnaire- Fall 2022 - Boston - Existing Living Requests for Fall 2022<br>(0) | 1 Help Text                                                                                                    |
| New Student Questionnaire- Fall 2022<br>- Boston<br>(Fall 2022) | Add a New Living Request                                                                      | Living Preferences<br>In this section you'll share a little about yourself and<br>your living preferences. Be honest! This will help match<br>you with others looking for a similar living environment. |
|                                                                 | Continue 1. Click "Request Type"                                                              | C Helpful Links                                                                                                    |
|                                                                 |                                                                                               | Worcester Housing     Office of Access and Accommodations                                                                                                    |
|                                                                 |                                                                                               |                                                                                                    |

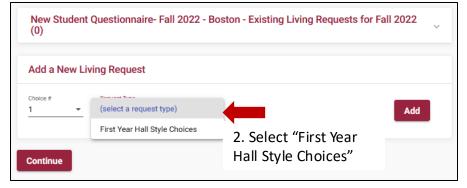

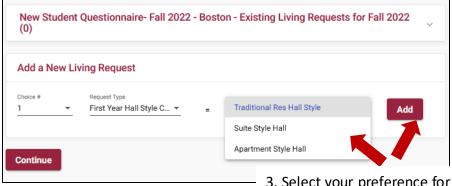

 Select your preference for Hall Type
 Select "Add" Repeat **Steps 2** -**4** to rank your choices 1, 2, 3. When you've completed your ranking, click continue.

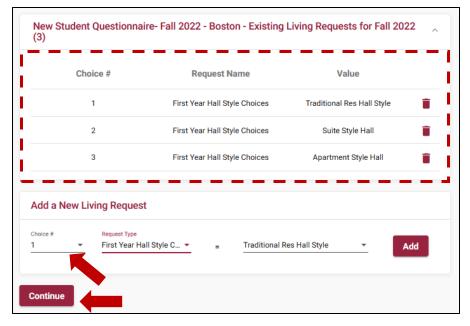

## 7. Questionnaire Complete- Thank You Page

Upon completion of all steps you will finish at the Questionnaire Complete page. You will also receive an email with a copy of the Housing Contract that you signed.

Click "Home" to return to the home screen

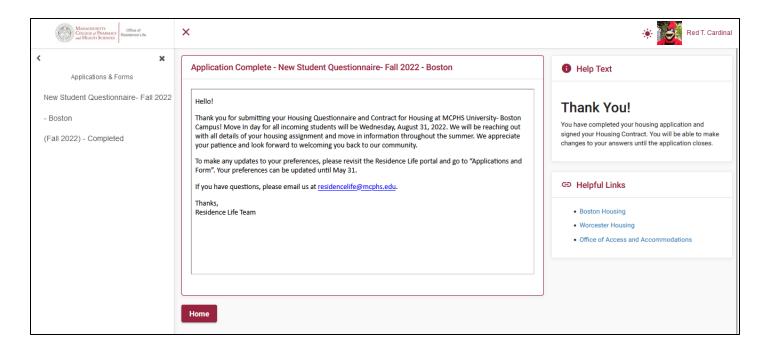

### 8. Edit Questionnaire Answers

To revisit your Questionnaire and edit answers follow steps to locate your Questionnaire in the "Applications & Forms" section.

- You will arrive at the screen below, click to reveal the drop down menu and select "Revisit/Update This Application" and hit Submit
- This will bring you to revisit the Contract (Step 3) and then continue to the Questionnaire (Step 4), Emergency & Parent/Guardian Contact (Step 5), and Living Request (Step 6).

| MASSACRESTITS<br>OCLEGE of PHARMACY<br>of HALETH SCIENCES          | ×                                                                                                    | 🔅 👬 Red T. Cardinal                                                                                                    |
|--------------------------------------------------------------------|----------------------------------------------------------------------------------------------------|----------------------------------------------------------------------------------------------------|
| Applications & Forms New Student Questionnaire- Fall 2022 - Boston | New Student Questionnaire- Fall 2022 - Boston - Submitted Records indicate that you submitted this application on Monday, March 28, 2022 at 03:40 PM (US/Eastern) What would you like to do with this application? | Help Text There is no help text for this screen                                                                                   |
| (Fall 2022) - Completed                                            | Do Nothing and Return to Main Menu<br>Revisit/Update This Application                                                                                                    | <ul> <li>Helpful Links</li> <li>Boston Housing</li> <li>Worcester Housing</li> <li>Office of Access and Accommodations</li> </ul> |
|                                                                    |                                                                                                    |                                                                                                    |

## 9. Searching for & Selecting Roommates

Once you have completed your Contract and Questionnaire (including Parent/Guardian signature if under 18) you can search for roommates.

\*You will only be able to find roommates who have also fully completed the Contract and Questionnaire

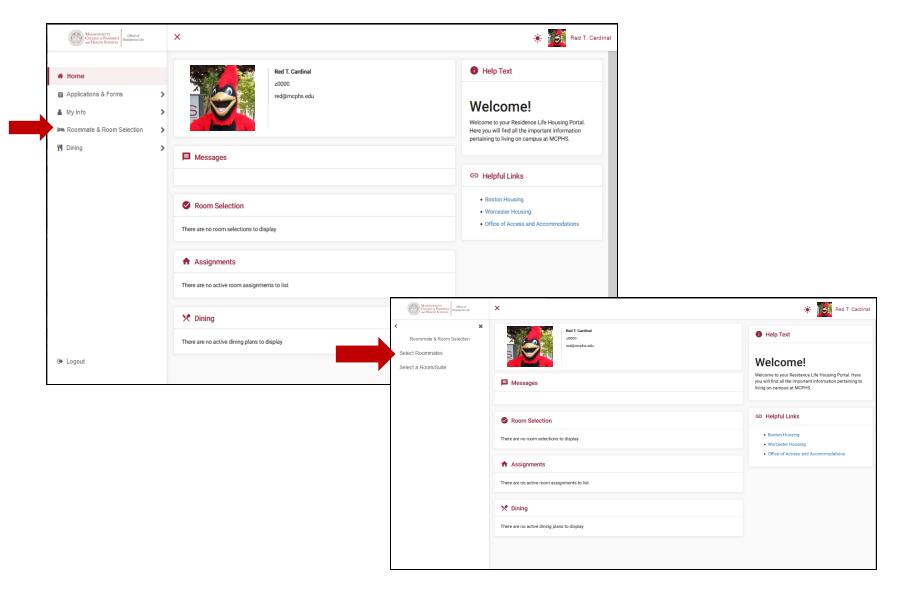

## 9. Searching for & Selecting Roommates

When you find the roommate that you'd like you will be able to send them a request. In order to be matched, that person must accept your request.

Your Pending & Completed roommate requests will appear at the top of this screen

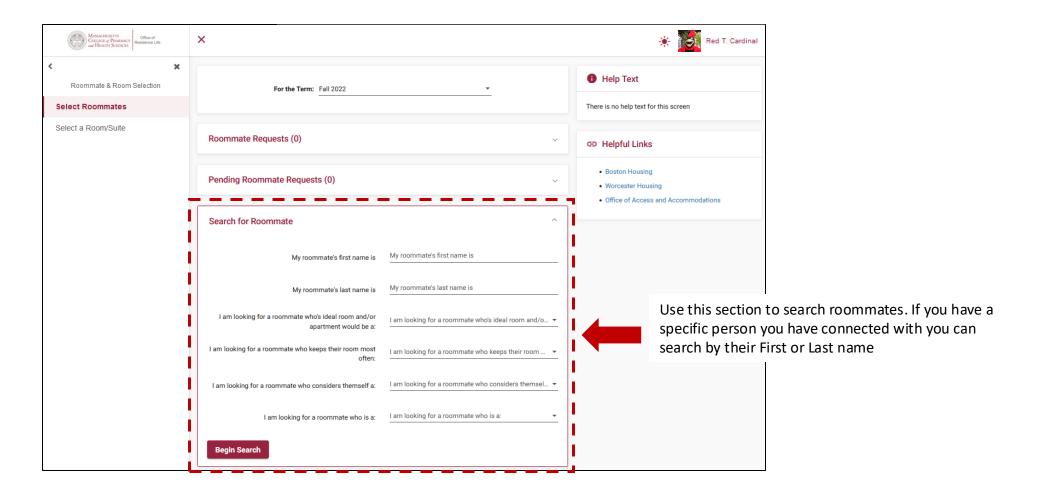

### 10. Frequently Asked Questions

#### I'm unable to log in to the Residence Life Portal.

You should first make sure that you have completed your technology accounts credentialing, and set up your two-step authentication. You would have received emails explaining your login credentials and links to take these steps back in the first week of May. If you are having issues with technology account credentialing, contact <u>help.desk@mcphs.edu</u>.

If you have already completed your credentialing and set up your two-step authentication, make sure you are using that email and password to enter into the RL Portal.

#### I have gotten to the Residence Life Portal and the page is not loading.

If you seem to get stuck on a loading screen, you may need to simply refresh the page while its loading. Another solution is to switch to a different browser or Wi-Fi connection. The site works best on a desktop or laptop. The page is large and may need a strong internet connection and a little nudge to load.

Students Logging in outside the US- an additional solution may be to use a VPN in case the site is unable to load at your location.

\*It is important to use the link we've provided in this document and in your email: <u>http://studenthousing.mcphs.edu/</u>

#### I am an international student and do not have a US phone number.

That is not a problem! You may enter your international phone number using the format: **+Country Code- Area Code- Phone Number** and select "Other" under Mobile Carrier. Please know that you will not be able to receive text messages on an international phone number so when you get settled in the US we advise that you update your mobile number in the Portal.

Your Emergency Contact may also include an international phone number, if needed a phone call will be made to that number.

#### I am Under 18, does a Parent/Guardian need to sign the Housing Contract?

Yes! If you are under 18 at the time you are signing your contract the individual listed as the **Parent/Guardian** contact in the Portal will receive an email to also sign the Housing Contract. *Your Contract will not be complete without parental signature if you are under 18.* 

#### I am not able to pick roommates.

The most likely reason that your Roommate Search function is not turned on is that you have not completed the Housing Contract/Questionnaire. Please remember, if you are under 18 that a Parent/Guardian must sign the contract in order to be considered complete.

#### I am not able to find the roommate that I have decided to live with.

There are a couple of reasons why you may not be able to find the person you're looking to live with:

- Make sure everyone has submitted housing deposits and is planning to live on campus
- Your roommate(s) have not fully completed their Housing Contract and Questionnaire. You will only be able to search for a person who has also completed the Contract and Questionnaire
- Make sure you are spelling the name correctly and using your roommates legal name and not a nickname
- Roommates can be selected through the system if all members of the roommate pairing identify as the same Gender. Please reach out directly to the Office of Residence Life <u>residencelife@mcphs.edu</u> and we can assist you with your roommate matching.